# **SimBiology®** Getting Started Guide R2012a MATLAB®

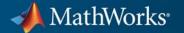

#### How to Contact MathWorks

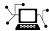

www.mathworks.com

comp.soft-sys.matlab

www.mathworks.com/contact TS.html Technical Support

Web

Newsgroup

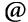

suggest@mathworks.com bugs@mathworks.com

doc@mathworks.com

service@mathworks.com info@mathworks.com

Product enhancement suggestions

Bug reports

Documentation error reports

Order status, license renewals, passcodes Sales, pricing, and general information

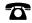

508-647-7000 (Phone)

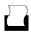

508-647-7001 (Fax)

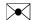

The MathWorks, Inc. 3 Apple Hill Drive Natick. MA 01760-2098

For contact information about worldwide offices, see the MathWorks Web site.

SimBiology® Getting Started Guide

© COPYRIGHT 2005–2012 by The MathWorks, Inc.

The software described in this document is furnished under a license agreement. The software may be used or copied only under the terms of the license agreement. No part of this manual may be photocopied or reproduced in any form without prior written consent from The MathWorks, Inc.

FEDERAL ACQUISITION: This provision applies to all acquisitions of the Program and Documentation by, for, or through the federal government of the United States. By accepting delivery of the Program or Documentation, the government hereby agrees that this software or documentation qualifies as commercial computer software or commercial computer software documentation as such terms are used or defined in FAR 12.212, DFARS Part 227.72, and DFARS 252.227-7014. Accordingly, the terms and conditions of this Agreement and only those rights specified in this Agreement, shall pertain to and govern the use, modification, reproduction, release, performance, display, and disclosure of the Program and Documentation by the federal government (or other entity acquiring for or through the federal government) and shall supersede any conflicting contractual terms or conditions. If this License fails to meet the government's needs or is inconsistent in any respect with federal procurement law, the government agrees to return the Program and Documentation, unused, to The MathWorks, Inc.

#### **Trademarks**

MATLAB and Simulink are registered trademarks of The MathWorks, Inc. See www.mathworks.com/trademarks for a list of additional trademarks. Other product or brand names may be trademarks or registered trademarks of their respective holders.

#### **Patents**

MathWorks products are protected by one or more U.S. patents. Please see www.mathworks.com/patents for more information.

#### **Revision History**

| September 2005<br>March 2006<br>May 2006<br>September 2006<br>September 2006<br>March 2007<br>October 2007<br>March 2008<br>October 2008<br>March 2009<br>September 2009<br>March 2010<br>September 2010<br>April 2011<br>September 2011 | Online only Online only Online only Online only Online only Online only Online only Online only Online only Online only Online only Online only Online only Online only Online only Online only Online only Online only Online only | New for Version 1.0 (Release 14SP3+) Updated for Version 1.0.1 (Release 2006a) Updated for Version 2.0 (Release 2006a+) Updated for Version 2.0.1 (Release 2006b+) Updated for Version 2.1.1 (Release 2006b+) Rereleased for Version 2.1.2 (Release 2007a) Rereleased for Version 2.1.2 (Release 2007b+) Updated for Version 2.2 (Release 2007b+) Updated for Version 2.3 (Release 2008a) Updated for Version 3.0 (Release 2009a) Updated for Version 3.1 (Release 2009b) Updated for Version 3.2 (Release 2010a) Updated for Version 3.3 (Release 2010a) Updated for Version 3.4 (Release 2011b) Updated for Version 3.4 (Release 2011a) Updated for Version 4.0 (Release 2011b) |
|----------------------------------------------------------------------------------------------------|----------------------------------------------------------------------------------------------------|----------------------------------------------------------------------------------------------------|
| September 2011                                                                                                    | Online only                                                                                                    | Updated for Version 4.0 (Release 2011b)                                                                                                    |
| March 2012                                                                                                    | Online only                                                                                                    | Updated for Version 4.1 (Release 2012a)                                                                                                    |

### **Contents**

| Introdu                                                    | ucti |
|------------------------------------------------------------|------|
| Product Description                                        |      |
| Ticy Teatures                                              | •    |
| SimBiology Product Overview                                |      |
| Integrated Environment                                     |      |
| Expected Users                                             |      |
| Required Software                                          |      |
| Optional Software                                          |      |
| Related Software                                           |      |
| Compiler Setup                                             |      |
| Workflow Existing Workflow in Experimental Research        |      |
| Workflow Using SimBiology Models for Mathematical Modeling |      |
| Using the SimBiology Desktop vs. the Command               |      |
| Line                                                       | . 1  |
| SimBiology and SBML                                        | . 1  |
| What Is SBML?                                              |      |
| Importing from SBML Files                                  |      |
| Exporting a SimBiology Model to SBML Format                |      |
|                                                            | 1.   |
| Getting Started Using the SimBiology De                    |      |

SimBiology Desktop Overview .....

2-2

|   | What is the SimBiology Desktop?                                  | 2-2          |
|---|------------------------------------------------------------------|--------------|
|   | Opening the Desktop                                              | 2-2          |
|   | Using the Desktop Tools                                          | 2-2          |
|   | Using the Desktop to Learn About the Command Line                | 2-2          |
|   | g                                                                |              |
|   | Understanding SimBiology Projects and Libraries                  | 2-3          |
|   | What Are SimBiology Projects?                                    | 2-3          |
|   | What Are SimBiology Libraries?                                   | 2-3          |
|   | Managing SimPialagy Projects and Libraries from the              |              |
|   | Managing SimBiology Projects and Libraries from the              | 0.4          |
|   | Desktop New Management and New institute Aids                    | 2-4          |
|   | Desktop Management and Navigation Aids                           | 2-4          |
|   | Working with Models in the Desktop                               | 2-5          |
|   | Working with Analysis Tasks in the Desktop                       | 2-7          |
|   | Working with Data in the Desktop                                 | 2-8          |
|   | Importing and Exporting Models, Tasks, and Data from the Desktop | 2-10         |
|   | Searching a Project from the Desktop                             | 2-10         |
|   | Generating a Report for a Project from the Desktop               | 2-11<br>2-11 |
|   |                                                                  | 2-11<br>2-11 |
|   | Using Libraries from the Desktop                                 | <b>4-11</b>  |
| _ | Getting Started Using the Command l                              | Line         |
| } |                                                                  |              |
|   | About The Gene Regulation Model                                  | 3-2          |
|   | Model Diagram                                                    | 3-2          |
|   | Model Reactions                                                  | 3-3          |
|   | 110401 14040115115                                               | 0 0          |
|   | Creating a SimBiology Model                                      | 3-7          |
|   |                                                                  |              |
|   | Adding the Reaction for Transcription                            | 3-9          |
|   |                                                                  |              |
|   | Adding the Reaction for Translation                              | 3-12         |
|   | 5                                                                | _            |
|   |                                                                  |              |
|   | Adding the Reactions for Gene Regulation                         | 3-13         |

| Adding the Reactions for mRNA and Protein  Degradation  | 3-14         |
|---------------------------------------------------------|--------------|
| Simulating the Model                                    | 3-15<br>3-16 |
| Simulating the Model with a Stochastic Solver  See Also |              |
| More Examples of Using the Command Line                 | 3-22         |

Index

## Introduction

This chapter introduces SimBiology® functions and features to help you develop a conceptual model for working with the software and your biochemical data.

- "Product Description" on page 1-2
- "SimBiology Product Overview" on page 1-3
- "Integrating SimBiology Models into Your Existing Workflow" on page 1-7
- "Using the SimBiology Desktop vs. the Command Line" on page 1-11
- "SimBiology and SBML" on page 1-12

#### **Product Description**

#### Model, simulate, and analyze biological systems

SimBiology provides a graphical environment and programmatic tools to model, simulate, and analyze dynamic systems, focusing on pharmacokinetic/pharmacodynamic (PK/PD) and systems biology applications. It provides a block diagram editor for building models, or you can create models programmatically using the MATLAB® language. SimBiology includes a library of common PK models, which you can customize and integrate with mechanistic systems biology models.

A variety of model exploration techniques let you identify optimal dosing schedules and putative drug targets in cellular pathways. SimBiology uses ordinary differential equations (ODEs) and stochastic solvers to simulate the time course profile of drug exposure, drug efficacy, and enzyme and metabolite levels. You can investigate system dynamics and guide experimentation using parameter sweeps and sensitivity analysis. You can also use single subject or population data to estimate model parameters.

#### **Key Features**

- Graphical editor for PK/PD and systems biology modeling
- Ordinary differential equations (ODEs) and stochastic solvers
- Library of pharmacokinetic models
- Parameter estimation techniques for single subject and population data, including nonlinear mixed-effects models
- Sensitivity analysis and parameter sweeps to investigate how parameters affect system dynamics
- Diagnostic plots for individual and population fits
- Methods for creating dosing schedules

#### SimBiology Product Overview

#### In this section...

"Integrated Environment" on page 1-3

"Expected Users" on page 1-4

"Required Software" on page 1-5

"Optional Software" on page 1-5

"Related Software" on page 1-6

"Compiler Setup" on page 1-6

#### **Integrated Environment**

SimBiology software provides an integrated environment for modeling biological processes, simulating the dynamic behavior of these processes, and analyzing the model with simulation and experimental data. Biological processes include metabolic, genetic, and signaling pathways with transform, binding, and transport reactions.

You can also create and analyze pharmacokinetic models. For more information see "Pharmacokinetic Modeling" in the SimBiology documentation.

• **Model** — Design and build models by entering reactions, species, parameters, kinetic laws, rules, and events

Import SBML models created with the SimBiology software or other modeling software that is compliant with the Systems Biology Markup Language (SBML) standard.

Export models you create with the SimBiology desktop to MATLAB and continue your simulations and analysis with command-line functions.

For more information, see "Modeling".

• Analyze Structure — Verify that the model can be simulated, and use the verification results to fix any incompatibilities in the model. Investigate the structure of your models, including determining conserved moieties, adjacency matrices, and stoichiometry matrices.

For more information, see "Structural Analysis".

• Simulate and Analyze — Observe changes in species amounts and parameter values over time. Convert your model to a system of differential equations and simulate the model numerically with various differential equation solvers. The deterministic solvers include stiff and nonstiff ordinary differential equation (ODE) solvers. The stochastic solvers include a stochastic simulation algorithm with implicit and explicit tau variations. Perform multiple stochastic ensemble runs, save data from a simulation, compare simulation and experimental data, perform sensitivity analysis, species or parameter scans, and parameter estimation.

For more information, see "Simulation and Analysis".

#### **Expected Users**

The people who use SimBiology software come from a wide range of areas including biology, systems biology, pharmacology, computer science, and engineering. This product is intended for research scientists, computational biologists, and students who need to develop and study biological pathways at the molecular and systems level, develop custom analysis applications, or implement published pathways, and visualize results.

**Industry and Professional** — SimBiology software allows you to model, simulate, and analyze biochemical and system pathways for applications in drug discovery and design, target identification, and pharmacokinetic modeling.

Modeling, simulating, and analyzing a biological system can test hypotheses for a pathway, identify side effects caused by drug interactions with a target compound, and identify biochemical pathways that lead to disease.

**Academia** — Build rigorous, dynamic, quantitative models that allow you to understand and predict system behavior at the molecular level. Build models to explore enzyme kinetics. Leverage the MATLAB foundation to easily manipulate large data sets.

Simulating the dynamic behavior of a model can confirm the validity of the models and identify behaviors and control mechanisms not apparent from studying static models. Validate models experimentally and use the model to predict *in vitro* and *in vivo* behavior.

#### **Required Software**

To use SimBiology software, you must first install the following MathWorks® product:

#### **MATLAB**

Provides a command-line interface and an integrated software environment. For instructions, see the MATLAB installation documentation for your platform.

If you have installed MATLAB and want to check which other MathWorks products are installed, enter ver in the MATLAB Command Window.

#### **Optional Software**

Statistics Toolbox<sup>™</sup> (Version 7.0 (R2008b) or later)

Provides fitting tools including functions required to analyze nonlinear mixed effects (NLME).

**Note** Statistics Toolbox is required to use SimBiology to perform population fitting using sbionlmefit or sbionlmefitsa, or to perform individual fitting using sbionlinfit.

#### **Global Optimization Toolbox**

Solve optimization problems using genetic and direct search algorithms. If this toolbox is installed, you can use various genetic and direct search algorithms for parameter estimation. If this toolbox is not installed, the software uses the optimization algorithms available in MATLAB.

#### Optimization Toolbox<sup>TM</sup>

Optimization Toolbox extends the MATLAB technical computing environment with tools and widely used algorithms for standard and large-scale optimization. These algorithms solve constrained and unconstrained continuous and discrete problems. If the Optimization Toolbox product is installed, you can use some algorithms included this product for parameter estimation in SimBiology software. If the Optimization Toolbox product is not installed, the software uses the optimization algorithms available in MATLAB.

#### C Compiler

Required to prepare the model for accelerating simulations. For a list of supported compilers, see Supported and Compatible Compilers.

#### **Related Software**

#### Bioinformatics Toolbox<sup>TM</sup>

Read, analyze, and visualize genomic, proteomic, and microarray data.

#### **Compiler Setup**

To prepare your models for accelerated simulations, install and set up a compiler:

Install a C compiler (if one is not already installed on your system). For a current list of supported compilers, see Supported and Compatible Compilers at www.mathworks.com.

**Tip** On 32-bit Windows® platforms, the lcc compiler is automatically installed. However, for better performance of the acceleration functionality, you may want to install a supported compiler other than lcc. You can also use mex -setup to choose and configure a different C compiler, as described in "Building MEX-Files" in the MATLAB External Interfaces documentation.

## Integrating SimBiology Models into Your Existing Workflow

#### In this section...

"Existing Workflow in Experimental Research" on page 1-7

"Workflow Incorporating Mathematical Modeling" on page 1-8

"Workflow Using SimBiology Models for Mathematical Modeling" on page 1-10

#### **Existing Workflow in Experimental Research**

Consider the following typical workflow in experimental research.

- 1 Use preliminary results and published data to develop a model and hypothesis in your area of interest.
- **2** Validate your model by making predictions and designing experiments to test your model and hypothesis.
- **3** Make further predictions based on your model.
- 4 Publish results and predictions.
- **5** Continue to test predictions experimentally.

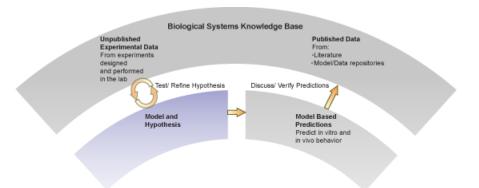

#### **Workflow Incorporating Mathematical Modeling**

Mathematical modeling integrates into the preceding workflow by providing the means to:

- Consolidate quantitative data into the model.
- Represent large pathways and networks and lay them out in meaningful ways using a software application.
- Study emergent properties of pathways and use these predictions to guide the direction of experimental research in ways that can save time and development costs.

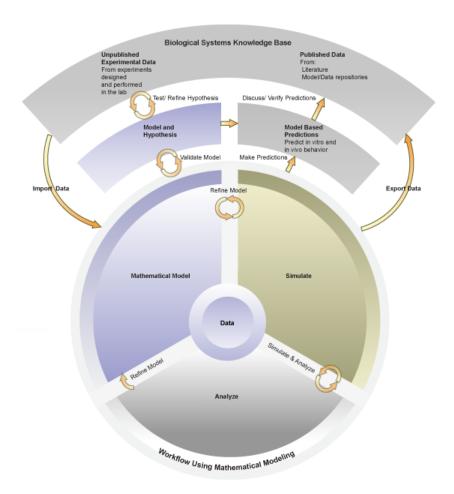

# Workflow Using SimBiology Models for Mathematical Modeling

SimBiology software provides an integrated environment for mathematical modeling and analysis of biological and biochemical pathways. The following figure shows an overlay of features and tasks in the product pictured in the context of the complete workflow in experimental research.

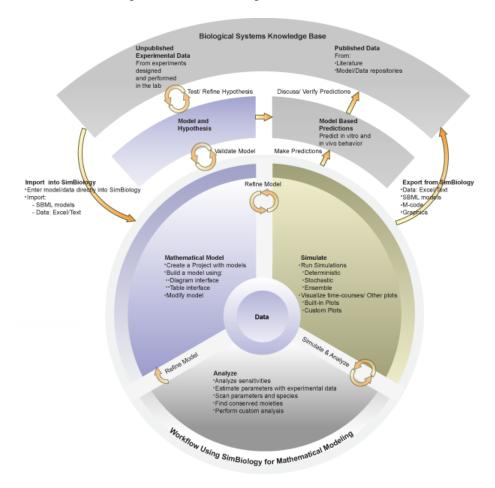

#### Using the SimBiology Desktop vs. the Command Line

There are two ways to use SimBiology:

- SimBiology desktop Use the desktop GUI (graphical user interface) to interactively iterate through the model building and analysis workflow. For more information, see Chapter 2, "Getting Started Using the SimBiology Desktop".
- Command line Use the MATLAB command line to programmatically write and save scripts for batch processing, and to automate the model building and analysis workflow. For more information, see Chapter 3, "Getting Started Using the Command Line".

There are demos that show you how to use the command line to build a model, simulate, and analyze:

- To access demos included with the software, see SimBiology Demos.
- To access demos on the Web, see SimBiology Demos and Webinars.

#### SimBiology and SBML

#### In this section...

"What Is SBML?" on page 1-12

"Importing from SBML Files" on page 1-12

"Exporting a SimBiology Model to SBML Format" on page 1-12

#### What Is SBML?

Systems Biology Markup Language (SBML) is a standard format for sharing systems biology models among various modeling and simulation software tools. The current specification is available at http://sbml.org/documents/.

#### Importing from SBML Files

Because SimBiology supports a subset of the SBML Level 2 Version 4 specification, the following SBML features are not imported into the SimBiology model:

- Piecewise kinetics Models with piecewise kinetics are loaded, but the definitions for piecewise kinetics are ignored.
- Function definitions Models containing function definitions are loaded, but a warning is displayed, and the function definitions are ignored.
- MATLAB incompatible variable names in UnitDefinition Models that
  have variable names incompatible with MATLAB in UnitDefinition are
  not loaded and an error message is displayed.
- The hasOnlySubstanceUnits field does not have a corresponding property in the SimBiology species object. For more information on dimensions for SimBiology species, see DefaultSpeciesDimension.

#### **Exporting a SimBiology Model to SBML Format**

#### SimBiology Features Supported by SBML

The following SimBiology model information is included in the SBML format file:

- Compartments, species, parameters, reactions, rules, and events that are
  defined in the model and have their Active property set to true.
- All unit definitions in SBML-compliant format.
- Model component properties with SBML equivalents, such as notes, and unit values for species and parameters.
- The reaction rate equation, but not the kinetic law definition.

#### Example

In SimBiology, the Henri-Michaelis-Menten equation,  $V_m *S/(K_m + S)$ , is a definition stored in the Kinetic Laws library. Specifically, for a one-substrate enzyme-catalyzed reaction, if you assign  $V_m = V_a$ ,  $K_m = K_a$ , and S = A, then the reaction rate equation is exported to SBML as  $V_a *S/(K_a + A)$ .

#### SimBiology Features Not Supported by SBML

The following SimBiology features are not supported by SBML and are not included in the saved SBML format file. You can store this information in a SimBiology project file, which has an .sbproj extension.

- Projects Models, analysis tasks, and data.
- Kinetic law information SimBiology models store kinetic law information such as the kinetic law name and a kinetic law definition.
- **Variant information** Collections of quantities (compartments, species, and/or parameters) that you can use to alter a model's initial or base configuration.
- **Dosing information** Exogenous increments to the amount (or concentration) of a species in a model.
- Features and properties specific to SimBiology software, such as Name (of Rule objects only), Tag, and Active.

**Tip** Because the previous information is not supported by SBML, we recommend saving SimBiology project files to capture this information.

# Getting Started Using the SimBiology Desktop

- "SimBiology Desktop Overview" on page 2-2
- "Understanding SimBiology Projects and Libraries" on page 2-3
- "Managing SimBiology Projects and Libraries from the Desktop" on page 2-4

#### SimBiology Desktop Overview

#### What is the SimBiology Desktop?

The SimBiology desktop is a GUI (graphical user interface) that lets you interactively iterate through the model building and analysis workflow. It lets you manage the following:

• **Projects** — Encapsulate models, analysis tasks, results, diagnostic plots, and data into one convenient package. For details, see "What Are SimBiology Projects?" on page 2-3.

**Libraries** — View and access information, such as units, kinetic laws, and plot types, to use when building models or plotting data. This information is available for use in all projects. For details, see "What Are SimBiology Libraries?" on page 2-3.

#### **Opening the Desktop**

Open the desktop by typing the following at the MATLAB command line: simbiology

#### **Using the Desktop Tools**

Use the desktop tools for tasks such as capturing code, viewing errors and warnings, and viewing search results. For a complete list, click on the **HOME** tab.

#### Using the Desktop to Learn About the Command Line

If you use the SimBiology desktop, you can learn about working at the command line, by using the MATLAB Code Capture Tool (accessed from

the Tools drop-down list). This tool records and saves your desktop actions as a script of MATLAB and SimBiology commands. You can use the tool to view the script commands. After loading the script into the MATLAB Editor, you can run and edit the script.

#### **Understanding SimBiology Projects and Libraries**

#### What Are SimBiology Projects?

When using the desktop, *projects* let you manage the model building and analysis workflow.

A project encapsulates the following:

- **Models** Sets of quantities (compartments, species, and parameters) and expressions (reactions, discrete events, and rules, including differential equations, algebraic constants, and assignments) that describe the dynamics of a system.
- Tasks Analyses that operate on a model or project.
- **Data** Imported data or data generated by analyses.

A project saves related models, tasks, and data in a project file with an .sbproj extension. For details, see "Managing SimBiology Projects and Libraries from the Desktop" on page 2-4.

#### What Are SimBiology Libraries?

SimBiology includes the following libraries that contain both built-in and user-defined components to use when building models or plotting data:

- Units Library
- Unit Prefixes Library
- Kinetic Laws Library
- **Plot Types Library** Contains plot types for plotting results of analysis tasks or plotting data.
- Blocks Library Contains blocks for building models in the Diagram view.

The libraries are available for all projects and are not part of any one project. For details, see "Managing SimBiology Projects and Libraries from the Desktop" on page 2-4.

# Managing SimBiology Projects and Libraries from the Desktop

#### **Desktop Management and Navigation Aids**

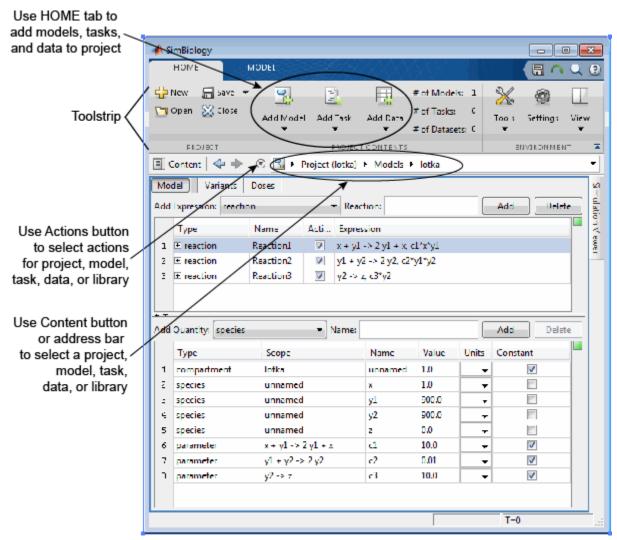

SimBiology® Desktop With an Open Project and a Model Selected

Use the following to manage and navigate models, tasks, and data in a project and to manage libraries:

- **Toolstrip** Displays the **HOME** tab and other tabs depending on what you select in the address bar.
- **HOME tab** Use to open and manage projects, including adding models, analysis tasks, and data to a project.
- **Content button or address bar** Use to select a project, model, task, or data to view and edit in the desktop window. Use to navigate between models, tasks, and data. Use to select and view a library, and to navigate between libraries.
- Actions button Use to select actions appropriate for the item (project, model, task, data, or library) selected and displayed in the desktop.

**Tip** Selecting Project in the address bar displays all models, tasks, and data included in the project.

#### Working with Models in the Desktop

#### Opening, Creating, and Editing Models

After selecting a model, you can do the following from the **MODEL** tab or desktop window:

- Select a model view from the **MODEL** tab (see the following table).
- Create and edit the quantities and expressions that define the model.
- Create and edit modifiers (variants and doses) for the model.

| Model View | Description                                                                                                    |
|------------|----------------------------------------------------------------------------------------------------|
|            | Create and edit the following model components in one view:                                                                                                    |
| Full       | • Expressions — Reactions, rules, and events                                                                                                    |
|            | • Quantities — Compartments, species, and parameters                                                                                                    |
|            | Modifiers — Variants and doses                                                                                                    |
|            | Create and edit a model using visual block representations for compartments, species, and reactions.                                                                                                    |
| Diagram    | • Use tools on the <b>BLOCK</b> and <b>TOOLS</b> tabs to create and edit a visual block representation of a model                                                                                         |
|            | • Add Compartment, Species, and Reaction blocks to the diagram by click-dragging them from the <b>Block Library</b> to the left of the diagram.                                                           |
|            | • Set block properties by right-clicking the block, then selecting <b>Properties</b> .                                                                                                    |
|            | • Connect Species and Reaction blocks by pressing and holding the <b>Ctrl</b> key (Windows and Linux®) or the <b>Option</b> key (Macintosh®), then click-dragging a line from one block to another block: |
|            | <ul> <li>To mark a species as a reactant, draw the line from the Species block to a<br/>Reaction block. This draws a solid line with no arrow.</li> </ul>                                                 |
|            | To mark a species as a product, draw the line from a Reaction block to the Species block. This draws a solid line with an arrow pointing to the species.                                                  |
| Tables     | Create and edit model quantities, expressions, and modifiers using the Compartments, Species, Parameters, Reactions, Rules, Events, Variants, and Doses tabs.                                             |
| Custom     | Create and edit a model using your own custom view, incorporating elements from the Full and Diagram views.                                                                                               |

#### Using a Model-Centric Workflow

If you want to refine a model, select the model from the address bar, then perform iterative edits on the model. Without leaving the model, you can run multiple tasks and view results to help guide you with your model edits.

#### Working with Analysis Tasks in the Desktop

#### **Creating and Editing Analysis Tasks**

After selecting an analysis task (for example, calculate sensitivities or run scan), you can do the following from the **TASK** tab or desktop window:

- Select a model to run the analysis on, optionally select a variant or dose, and then define the model's simulation settings.
- Define the settings of the analysis.
- Select the plots to generate when the analysis completes.
- Run the analysis.

For more information on available analysis tasks, see "Simulation and Analysis" in the *SimBiology User's Guide*.

#### Using a Task-Centric Workflow

If you want to refine an analysis task, select the task from the address bar, then perform iterative runs and edits on the task. Without leaving the task, select different models to run the task on. For example, select different models for a parameter fit task to find the model that best fits the data.

#### **Creating Plots of Analyses**

To visualize data from analyses, you can choose from a list of built-in plot types. You can also create your own plot types that extend or customize the built-in plot types. Create a custom plot type in the **Plot Types** library. For more information, see "What Are SimBiology Libraries?" on page 2-3 and "Using Libraries from the Desktop" on page 2-11.

#### **Creating Custom Analysis Tasks**

You can create a custom analysis task from scratch or use the code of an existing task by adding a **Create custom analysis** task.

#### Working with Data in the Desktop

#### **Importing and Generating Data**

There are two types of data to manage in the desktop:

- Imported data Data that you import from external sources to use for an analysis (such as parameter fitting) or to use to compare to results from a simulation or analysis.
- Task data Data generated from analysis tasks.

After you import or generate data, select the data from the address bar to view, plot, and manipulate it as described in "Working with Imported Data" on page 2-8 and "Working with Task Data" on page 2-9.

#### **Working with Imported Data**

You can do the following with data that you import:

- **View raw data** When viewing imported raw data, you can specify the units for the column headers.
- Plot data Select from a list of built-in and user-defined plot types.
- Exclude data Exclude rows of data that meet or don't meet certain criteria, using column headers and relational operators. For example, you can exclude outliers in a data set, such as rows containing a DOSE value > 20.
- Add derived data Create additional columns of data that you derive from the existing columns of data using expressions and relational operators. For example, you can convert a column header to different units, or create a ratio of two columns of data.
- **View data statistics** View statistics, such as minimum, maximum, mean, and time of maximum.

#### **Working with Task Data**

You can do the following with data generated from an analysis task:

- Save data When you generate data from an analysis task, you can save the data to prevent it from being overwritten by subsequent analysis tasks. Saved data includes the task analysis settings used to create it.
- **View raw data** Inspect the raw data generated by a simulation or analysis.
- **Plot data** Select from a list of built-in and user-defined plot types. You can plot data without having to rerun the analysis task.
- Export data Export analysis task data to a file or a variable in the MATLAB Workspace.

# Importing and Exporting Models, Tasks, and Data from the Desktop

**Note** To export models, tasks, or data to HTML, see "Generating a Report for a Project from the Desktop" on page 2-11.

#### **Models**

You can import models from any of the following:

- sbproj file
- SBML file
- MATLAB Workspace variable

You can export models to either of the following:

- SBML file
- MATLAB Workspace variable

For more information on how SimBiology supports SBML, see "SimBiology and SBML" on page 1-12.

#### Tasks

You can save a task as code in a MATLAB file.

#### Data

You can import data from any of the following:

- sbproj file
- Microsoft® Excel® file
- txt or CSV file
- MAT-file
- MATLAB Workspace variable

Select **Export Data** from the Actions button to export data to a MATLAB Workspace variable, MAT file, or Microsoft Excel file (Windows only).

#### Searching a Project from the Desktop

To do a simple search of a project, use the button above the toolstrip.

Alternately, create search criteria to find specific components in the models in a project by adding a **Search model** task. After editing or loading a project, you must execute a search to have up-to-date results. Like other tasks, a search model task is saved with the project.

#### Generating a Report for a Project from the Desktop

You can generate reports (HTML) with model-specific information, such as analysis task results, imported data, and searches, by adding a **Generate report** task. Like other tasks, a report task is saved with the project.

#### **Using Libraries from the Desktop**

After selecting a library (using the Content button or the address bar), you can:

- Add user-defined components to a library You can add, modify, and delete user-defined components in a library, but you cannot modify or delete built-in components in a library.
- **Export and import libraries** Export user-defined components from a library to an sblib file, which another SimBiology user can import.

# Getting Started Using the Command Line

This chapter shows how to model a simple gene-regulation pathway using the command-line interface.

- "About The Gene Regulation Model" on page 3-2
- "Creating a SimBiology Model" on page 3-7
- "Adding the Reaction for Transcription" on page 3-9
- "Adding the Reaction for Translation" on page 3-12
- "Adding the Reactions for Gene Regulation" on page 3-13
- "Adding the Reactions for mRNA and Protein Degradation" on page 3-14
- "Simulating the Model" on page 3-15
- "Simulating the Model with a Stochastic Solver" on page 3-17
- $\bullet\,$  "More Examples of Using the Command Line" on page 3-22

#### **About The Gene Regulation Model**

#### **Model Diagram**

You can visualize a systems biology model with various levels of detail. One view sketches only the major species and processes. This model is an example of simple gene regulation, where the protein product from translation controls transcription. You could create a more complex model by adding the enzymes, coenzymes, cofactors, nucleotides, and amino acids that are not included in this model. The gene regulation example simplifies the regulatory mechanism by not showing the contributions of RNA polymerase and any cofactors. The protein product from gene expression binds to a regulatory region on the DNA and represses transcription.

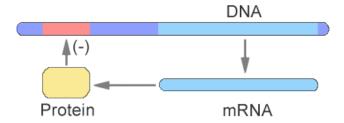

Another way of looking at a systems biology model is to list the reactions in a model with the processes they represent.

```
DNA -> DNA + mRNA (transcription)
mRNA -> mRNA + protein (translation)
DNA + protein -> DNA_protein (binding)
DNA_protein -> DNA + protein (unbinding)
mRNA -> null (degradation)
protein -> null (degradation)
```

Drawing the reaction pathways will help you visualize the relationships between reactions and species. In the gene regulation example, as the amount of a protein increases, the protein forms a complex with the gene responsible for its expression, and slows down protein production.

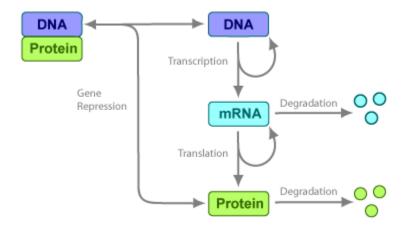

### **Model Reactions**

Reaction equations define a systems biology model at the level of detail needed for a software program to simulate the dynamic behavior of the model. The following reactions for transcription, translation, binding, and degradation describe a simple gene-regulating mechanism.

### **Transcription**

Transcription is where RNApolymerase and cofactors bind with a DNA molecule. The RNApolymerase then moves along the DNA and combines nucleotides to create mRNA. A simple model of transcription shows only the DNA and mRNA.

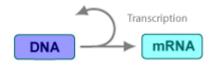

This model simplifies the transcription and the synthesis of mRNA by using a single reaction.

```
Reaction: DNA -> DNA + mRNA
Reaction rate: v = k1*DNA molecule/second
Species: DNA = 50 molecule
mRNA = 0 molecule
```

Parameters: k1 = 0.2 1/second

### **Translation**

After the mRNA moves from the nucleus to the cytoplasm, it can bind with ribosomes. The ribosomes move along the mRNA and create proteins with the help of tRNAs bound to amino acids. A simple model of translation shows only the mRNA and protein product.

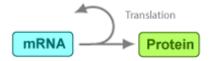

The synthesis of the protein is modeled as a single reaction.

Reaction: mRNA -> mRNA + protein

Reaction rate: v = k2\*mRNA molecule/second

Species: mRNA = 0 molecule

protein = 0 molecule

Parameters: k2 = 20 1/second

### **Gene Repression**

Transcription of DNA to mRNA is regulated by the binding of the protein product from translation to the DNA. As more protein is produced, the DNA is bound with the protein more often and less time is available for transcription with the unbound DNA.

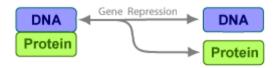

### Forward Reaction (Binding)

Reaction: DNA + protein -> DNA protein

Reaction rate: v = k3\*DNA\*protein molecule/second

Species: DNA = 50 molecule

protein = 0 molecule

Parameters: k3 = 0.2 1/(molecule\*second)

Notice how the units are described for the parameter k3. In the literature, some of the common ways to display second-order rate constants are mole<sup>-1</sup>second<sup>-1</sup> or 1/mole-second. However, software evaluations of these common ways are sometimes ambiguous.

### Reverse Reaction (Unbinding)

```
Reaction: DNA_protein -> DNA + protein
Reaction rate: v = k3r*DNA_protein molecule/second
Species: DNA_protein = 0 molecule
Parameters: k3r = 1 1/second
```

For this tutorial, model the binding and unbinding reactions as one reversible reaction.

```
Reaction: DNA + protein <-> DNA_protein

Reaction rate: v = k3*DNA*protein - k3r*DNA_protein molecule/second

Species: DNA = 50 molecule

protein = 0 molecule

Parameters: k3 = 0.2 1/(molecule*second)

k3r = 1 1/second
```

### **Degradation**

Protein and mRNA degradation are important reactions for regulating gene expression. The steady-state level of these compounds is maintained by a balance between synthesis and degradation reactions. Proteins are hydrolyzed to amino acids with the help of proteases, and nucleic acids are degraded to nucleotides.

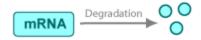

mRNA degradation is modeled as a transformation to the null species.

```
Reaction: mRNA -> null
Reaction rate: v = k4*mRNA molecule/second
Species: mRNA = 0 molecule
Parameters: k4 = 1.5 1/second
```

Likewise, protein degradation is also modeled as a transformation to the null species. The species null is a predefined species name in SimBiology models.

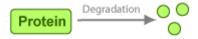

Reaction: protein -> null

Reaction rate: v = k5\*protein molecule/second

Species: protein = 0.0 molecule

Parameters: k5 = 1.0 1/second

# **Creating a SimBiology Model**

A SimBiology model is a collection of objects that are structured hierarchically. A model object is needed to contain all the other objects.

1 Create a model object. For example, to create a model with the name cell, in the MATLAB Command Window, type

```
Mobj = sbiomodel('cell')
```

MATLAB creates Mobj, a model object in the workspace and displays a summary of the objects in the model.

```
SimBiology Model - cell
```

# Model Components: Compartments: 0 Events: 0 Parameters: 0 Reactions: 0 Rules: 0 Species: 0

2 Display all the model object properties by typing

```
get(Mobj)
```

MATLAB displays a list of properties for the model object and their current values.

```
Annotation: ''

Events: [0x1 double]

Name: 'cell'

Notes: ''

Parameters: [0x1 double]

Parent: [1x1 SimBiology.Root]

Species: [0x1 handle]

Compartments: [0x1 double]

Reactions: [0x1 double]

Rules: [0x1 double]

Tag: ''
```

```
Type: 'sbiomodel'
UserData: []
```

Some of the model properties are themselves objects or arrays of objects.

**3** Add a compartment named contents to the model.

```
compObj = addcompartment(Mobj, 'contents');
```

### **Adding the Reaction for Transcription**

A simple model of transcription shows only the DNA and mRNA. For more details, see "Transcription" on page 3-3.

1 Add the reaction DNA -> DNA + mRNA to the model.

```
Robj1 = addreaction(Mobj, 'DNA -> DNA + mRNA');
```

The species DNA and mRNA are automatically added to the model.

**Note** Because this example has only one compartment, you need not specify the compartment to which each species belongs. If there are multiple compartments, here is an example of the reaction syntax:

```
Robj1 = addreaction(Mobj, 'nucleus.DNA -> nucleus.DNA + cytoplasm.mRNA');
```

nucleus and cytoplasm are the names of the compartments.

**2** Specify the kinetics of the reaction to be Mass Action by creating a kinetic law object, Kobj1, and setting its KineticLawName property to MassAction.

```
Kobj1 = addkineticlaw(Robj1, 'MassAction');
```

For a nonreversible reaction, MassAction kinetics defines the reaction rate expression as *forward rate constant* \* *reactants*.

**3** The kinetic law serves as a map between parameters and species needed by the reaction rate expression and parameters and species in the model. To see the parameters and species that must be mapped, retrieve the ParameterVariables and SpeciesVariables properties of Kobj1.

```
get(Kobj1, 'ParameterVariables')
get(Kobj1, 'SpeciesVariables')
ans =
```

'Forward Rate Parameter'

```
ans =
    'MassAction Species'
```

**4** Because the kinetic law requires a forward rate parameter, create a parameter, k1, and set its value to 0.2. Map the parameter k1 to the forward rate parameter, by setting the ParameterVariablesNames property of Kobj1 to k1.

```
Pobj1 = addparameter(Kobj1, 'k1', 0.2);
set(Kobj1, 'ParameterVariableNames', 'k1');
```

**5** For Mass Action kinetics, the Species Variables are automatically assigned to the reactants. Therefore, the SpeciesVariablesNames property of Kobj1 is automatically set to DNA. To confirm this, retrieve the Species Variable Names property of Kobj1.

```
get(Kobj1, 'SpeciesVariableNames')
ans =
    'DNA'
```

The reaction rate expression is now defined as k1 \* DNA.

6 Set the initial amount for the species DNA to 50 and mRNA to 0. Select the species using the function sbioselect, which returns an object.

```
Sobj1 = sbioselect(Mobj, 'Type', 'species', 'Name', 'DNA');
set(Sobj1, 'InitialAmount', 50);
```

The value for mRNA defaults to 0.

**7** Check the initial amounts for the species.

```
Mobj.Species
```

MATLAB displays a summary list.

SimBiology Species Array

# **Adding the Reaction for Translation**

A simple model of translation shows only the mRNA and protein product. For more details, see "Translation" on page 3-4.

1 Enter the reaction mRNA -> mRNA + protein with reaction rate equation v = k\*mRNA.

```
Robj2 = addreaction(Mobj, 'mRNA -> mRNA + protein');
Kobj2 = addkineticlaw(Robj2, 'MassAction');
```

**2** Define the reaction rate constant k2.

```
Pobj2 = addparameter(Kobj2, 'k2', 20.0);
set(Kobj2, 'ParameterVariableNames', 'k2');
```

## **Adding the Reactions for Gene Regulation**

Transcription of DNA to mRNA is regulated by the binding of the protein product from translation to the DNA. As more protein is produced, the DNA is bound with the protein more often and less time is available for transcription with the unbound DNA. For more details, see "Gene Repression" on page 3-4.

Enter the reversible reaction for DNA + protein <-> DNA\_protein with a forward reaction rate equation v = k3\*DNA\*protein and a reverse rate v = k3r\*DNA protein.

```
Robj3 = addreaction(Mobj, 'DNA + protein <-> DNA_protein');
Kobj3 = addkineticlaw(Robj3, 'MassAction');
Pobj3 = addparameter(Kobj3, 'k3', 0.2);

Pobj3r = addparameter(Kobj3, 'k3r', 1.0);
set(Kobj3, 'ParameterVariableNames', {'k3', 'k3r'});
```

# Adding the Reactions for mRNA and Protein Degradation

Protein and mRNA degradation are important reactions for regulating gene expression. The steady-state level of the compounds is maintained by a balance between synthesis and degradation reactions. Proteins are hydrolyzed to amino acids with the help of proteases, while nucleic acids are degraded to nucleotides.

1 Enter the reaction for mRNA degradation to nucleotides.

```
Robj4 = addreaction(Mobj, 'mRNA -> null');
Kobj4 = addkineticlaw(Robj4, 'MassAction');
Pobj4 = addparameter(Kobj4, 'k4', 1.5);
set(Kobj4, 'ParameterVariableNames', 'k4');
```

**2** Enter the reaction for protein degradation to amino acids.

```
Robj5 = addreaction(Mobj, 'protein -> null');
Kobj5 = addkineticlaw(Robj5, 'MassAction');
Pobj5 = addparameter(Kobj5, 'k5', 1.0);
set(Kobj5, 'ParameterVariableNames', 'k5');
```

# Simulating the Model

After you create a model, you can simulate the dynamic behavior of the model.

1 Run the simulation.

```
[t_ode, x_ode, names] = sbiosimulate(Mobj);
```

**2** Plot the results.

```
figure;
set(gcf, 'color', 'white');
plot(t_ode, x_ode(:,1:4));
legend(names, 'Location', 'NorthEastOutside')
title('Gene Regulation');
xlabel('Time (seconds)');
ylabel('Species Amounts');
```

MATLAB plots a figure with the simulation results.

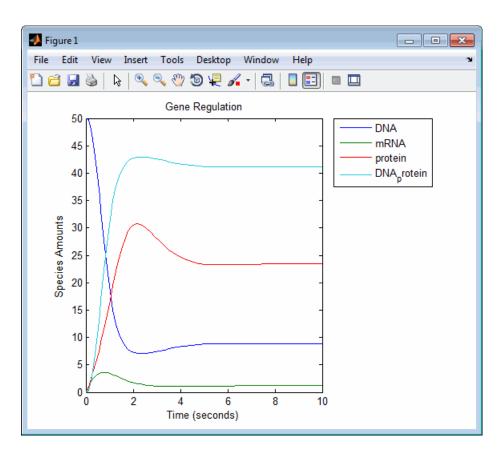

### See Also

- "Simulating Models"
- "ODE Solvers"

## Simulating the Model with a Stochastic Solver

SimBiology software includes three stochastic solvers. The stochastic solvers more accurately calculate the change in species amounts with a small number of molecules.

1 Get the active configuration set for the model, Mobj.

```
cs = getconfigset(Mobj)
Configuration Settings - default (active)
     SolverType:
                                   ode15s
     StopTime:
                                   10
   SolverOptions:
     AbsoluteTolerance:
                                   1.000000e-006
     RelativeTolerance:
                                   1.000000e-003
     SensitivityAnalysis:
                                   false
   RuntimeOptions:
     StatesToLog:
                                   all
   CompileOptions:
     UnitConversion:
                                   false
     DimensionalAnalysis:
                                   true
   SensitivityAnalysisOptions:
     Inputs:
                                   0
                                   0
     Outputs:
```

The configset object, cs, contains all the simulation settings, including the stop time and solver.

**2** Set the SolverType to the ssa stochastic solver, and list the configuration set again.

```
set(cs, 'SolverType', 'ssa');
cs
```

Notice that the SolverOptions for the stochastic solver are different from the ODE options.

```
Configuration Settings - default (active)
     SolverType:
                                    ssa
     StopTime:
                                    10.000000
   SolverOptions:
     LogDecimation:
                                    1
   RuntimeOptions:
     StatesToLog:
                                    all
   CompileOptions:
     UnitConversion:
                                    false
     DimensionalAnalysis:
                                    true
   SensitivityAnalysisOptions:
                                    0
     Inputs:
                                    0
     Outputs:
```

**3** Change the value for the LogDecimation property.

```
cs.SolverOptions.LogDecimation = 10;
```

Increasing this setting lets you record fewer data points and decrease run time.

**4** Run the simulation.

```
[t ssa, x ssa] = sbiosimulate(Mobj, cs);
```

**5** Plot the results.

```
FH1 = figure;
set(gcf, 'color', 'white');
plot(t ssa,x ssa(:,1:4));
title('Gene Regulation with SSA Solver');
xlabel('Time (second)');
ylabel('Amount (molecule)');
axis([0, 10, 0, 50]);
```

The resulting plot may resemble the following figure.

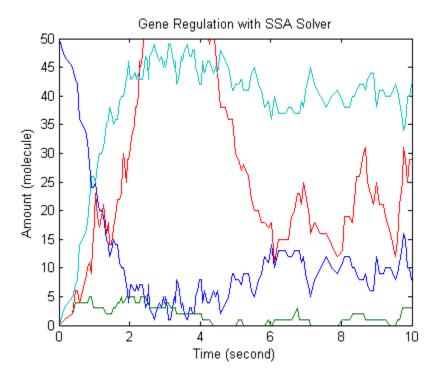

**6** Another method to visualize stochastic simulations is through ensemble runs.

```
simDataObj = sbioensemblerun(Mobj, 10, cs);
sbiosubplot(simDataObj);
```

The resulting plot may resemble the following:

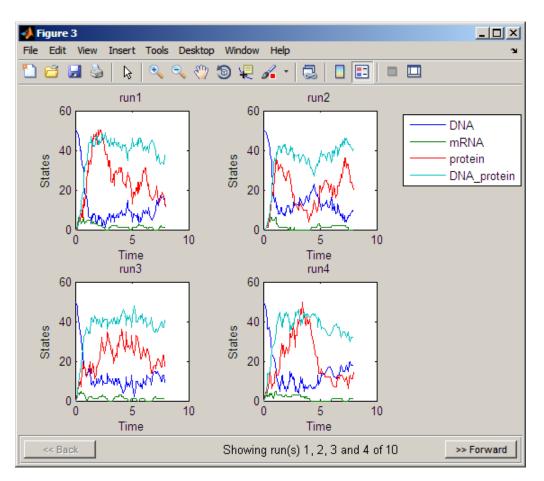

• Click Back or Forward to navigate through the plots.

**Note** To remove the model object from the **Workspace** type delete(Mobj);

### **See Also**

- "Simulating Models"
- "Stochastic Solvers" Brief description of when to use stochastic solvers and the types available in the software.

# More Examples of Using the Command Line

For more examples of using the command line to build a model, simulate, and analyze, see:

- "Example Creating and Simulating a Model That Changes a Species Amount Using an Event"
- "Example Creating and Simulating a Model That Changes a Parameter Value Using a Variant"
- "Example Creating and Simulating a Model That Uses a User-Defined Function in an Expression"
- "Example Verifying a Model"
- "Example Determining Conserved Moieties"
- "Example Simulating a Model and Viewing Results"
- "Example Calculating Sensitivities"
- "Example Estimating Parameters"
- Demos included with the software at SimBiology Demos
- Demos on the Web at SimBiology Demos and Webinars

# Index

| G                                                                                                    | S                                                                                                    |
|----------------------------------------------------------------------------------------------------|----------------------------------------------------------------------------------------------------|
| gene regulation<br>model diagram 3-2<br>reaction list 3-2<br>reactions 3-3<br>tutorial model 3-2                    | SimBiology computation with MATLAB 1-3 defined 1-3 expected user 1-4 optional software 1-5 related software 1-6                           |
| model adding reactions 3-9 creating command-line 3-7 gene regulation 3-13 protein degradation 3-14 translation 3-12 | required software 1-5 SBML support in 1-12 visualizing data 1-3 simulation 3-15 stochastic solver 3-17 software optional 1-5 required 1-5 |
| R reactions degradation 3-14 gene regulation 3-13 transcription 3-9 translation 3-12                                | tutorial basic 3-1 tutorial models gene regulation 3-2                                                                                    |